## How to Link A Tax Return To A Previously Submitted FAFSA

- 1. Go to www.FAFSA.gov
- $2.$ Enter your log in information
- Click the 'Make A Correction' link  $3<sub>1</sub>$

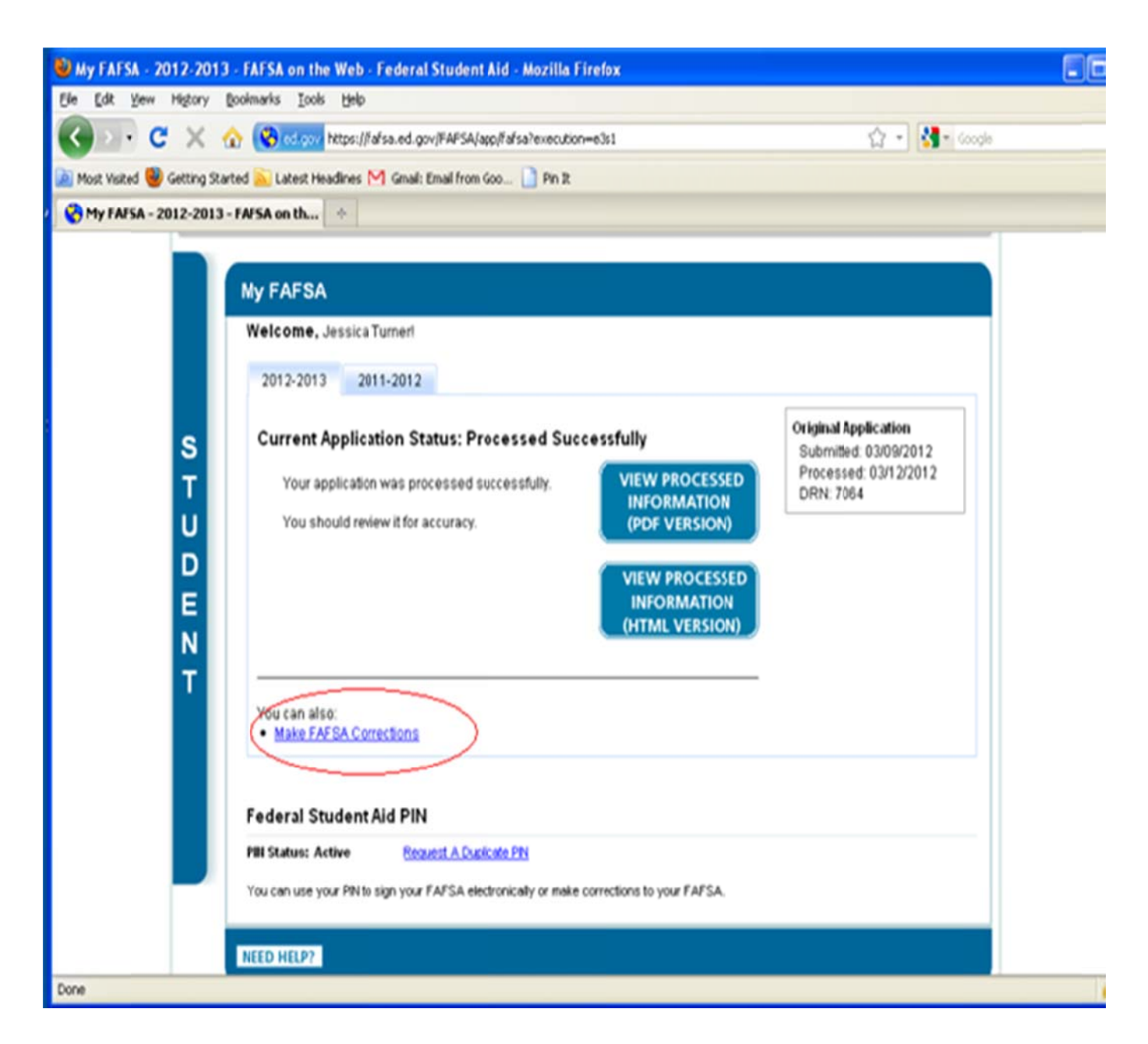

4. Go to the 'Financial Information' tab. Here you will be given the option to link you tax return to your FAFSA. Click 'View option to link to the IRS'.

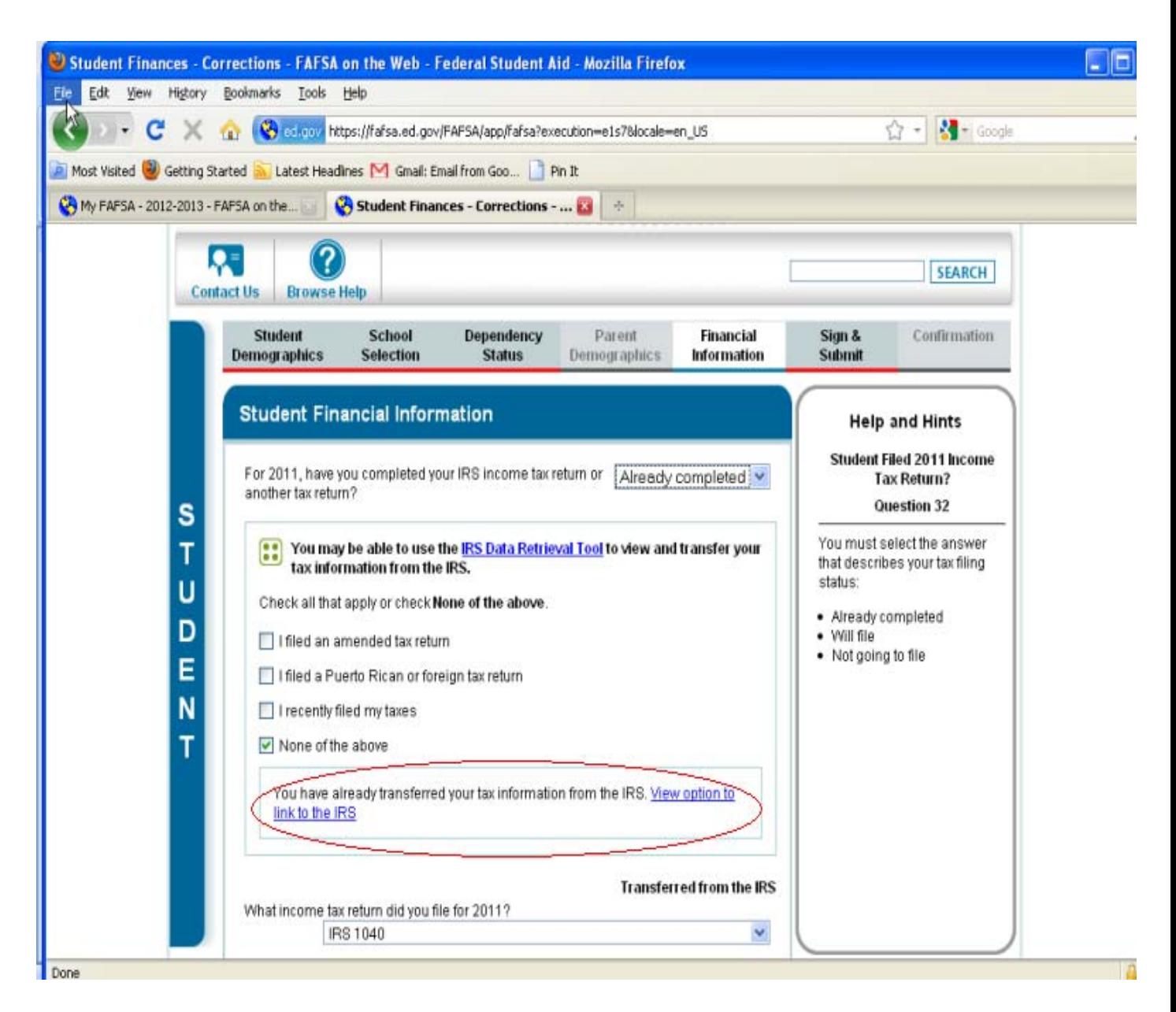

5. Click the 'Link to IRS' box.

6. Verify the information that is already entered and enter the information as it appears on your 2011 tax return. You may then submit.

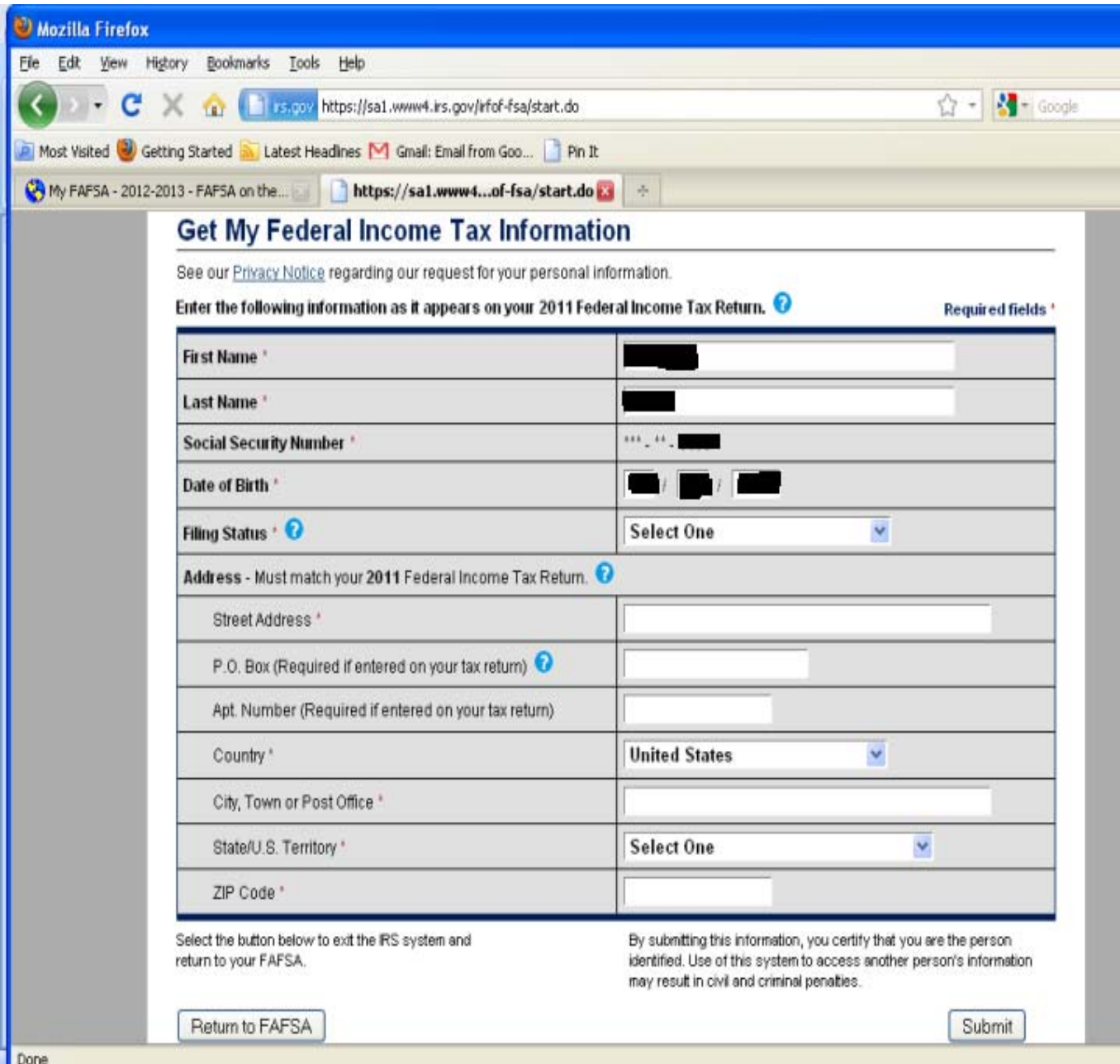

## 7. Click the 'Transfer My Tax Information into the FAFSA' box and click the 'Transfer Now' button.

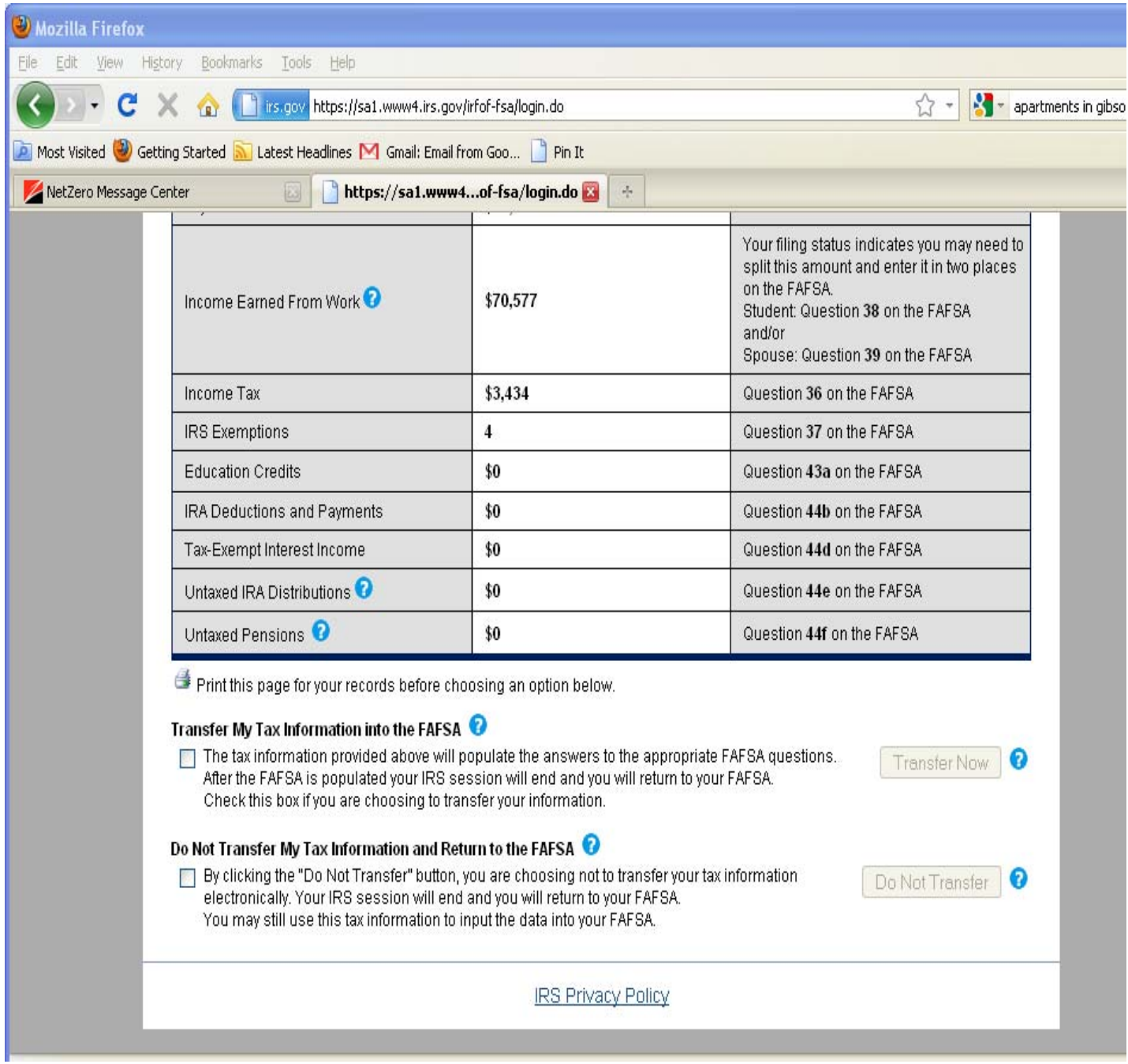

- 8. Review the information that was transferred into your FAFSA.
- 9. Sign and submit FAFSA.